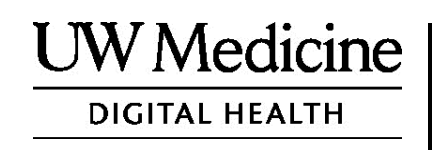

# **Buổi Khám Sức Khỏe Từ Xa Của Quý Vị**

*Khám sức khỏe từ xa là gì, phương thức hoạt động như thế nào, và cách để thiết lập trên thiết bị của quý vị*

# **Nội Dung**

*Giới Thiệu Về Khám Sức Khỏe Từ [Xa \(trang 2\)](#page-1-0)* 

*Giới Thiệu Về [Zoom \(trang 2\)](#page-1-0)* 

*Sự [An Toàn Và Quy](#page-1-0)ền Riêng Tư Của Quý Vị (trang 2)*

*Cách Chuẩn Bị Cho Buổi Khám Sức Khỏe Từ Xa Của Quý Vị [\(trang 2\)](#page-1-0)* 

*Nếu Quý Vị [Có Câu Hỏ](#page-1-0)i (trang 2)*

 $\_$  ,  $\_$  ,  $\_$  ,  $\_$  ,  $\_$  ,  $\_$  ,  $\_$  ,  $\_$  ,  $\_$  ,  $\_$  ,  $\_$  ,  $\_$  ,  $\_$  ,  $\_$  ,  $\_$  ,  $\_$  ,  $\_$  ,  $\_$  ,  $\_$  ,  $\_$  ,  $\_$  ,  $\_$  ,  $\_$  ,  $\_$  ,  $\_$  ,  $\_$  ,  $\_$  ,  $\_$  ,  $\_$  ,  $\_$  ,  $\_$  ,  $\_$  ,  $\_$  ,  $\_$  ,  $\_$  ,  $\_$  ,  $\_$  ,

*Sử Dụng Điện Thoại Thông Minh Hoặc Máy Tính Bảng (Tablet) Cho Buổ[i Khám \(trang 3-8\)](#page-2-0)* 

*Sử Dụng Máy Tính Cho Buổ[i Khám \(trang 9-12\)](#page-8-0)* 

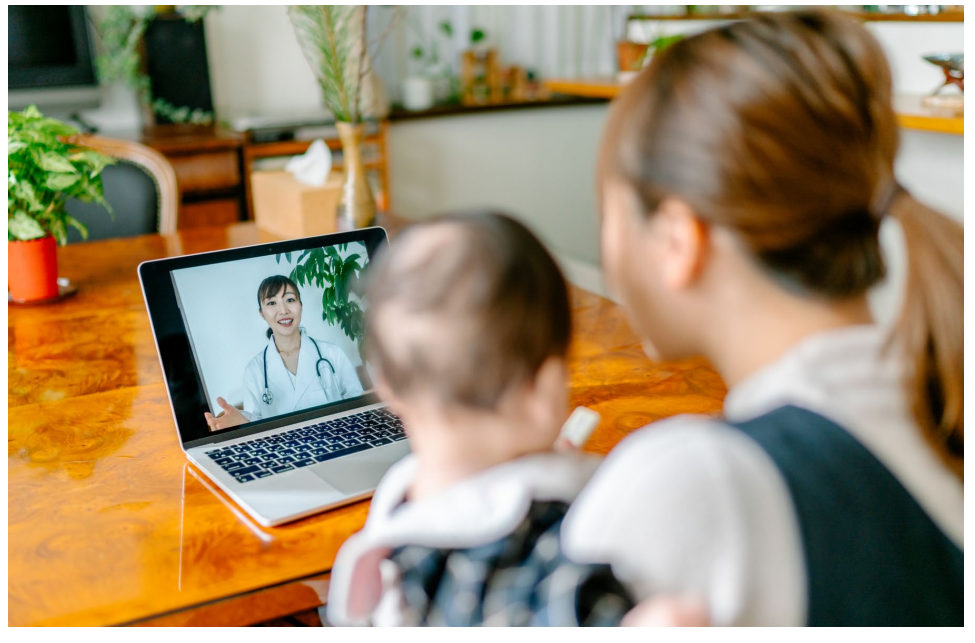

*Trong buổi khám sức khỏe từ xa, quý vị và người cung cấp dịch vụ có thể*

<span id="page-1-0"></span>*nhìn thấy nhau qua máy tính, máy tính bảng, hoặc điện thoại thông minh.*

# **Giới Thiệu Về Khám Sức Khỏe Từ Xa**

Khám sức khỏe từ xa là một cách để kết nối với chăm sóc y tế cần thiết khi quý vị không thể tới phòng mạch để gặp người cấp dịch vụ. Khám sức khỏe từ xa Y Khoa UW sử dụng dịch vụ truyền hình ảnh Zoom.

# **Giới Thiệu Về Zoom**

Zoom cho phép quý vị thấy mặt và nói chuyện với một người ở xa. Nó hoạt động trên máy tính, máy tính bảng, hoặc điện thoại thông minh.

Zoom được sử dụng miễn phí. Quý vị không cần tạo tài khoản.

# **Sự An Toàn Và Quyền Riêng Tư Của Quý Vị**

Buổi khám sức khỏe từ xa của quý vị được bảo mật, an toàn, và kín đáo. Hình ảnh và tiếng nói quý vị sẽ không bị thu lại là lưu giữ. Mọi thông tin của quý vị được bảo vệ tương tự như khi quý vị gặp người cung cấp dịch vụ y tế tại phòng mạch. Zoom tuân thủ Luật Về Trách Nhiệm Giải Trình và Cung Cấp Bảo Hiểm Y Tế (HIPAA), luật này bảo vệ quyền riêng tư về sức khỏe của quý vị.

# **Cách Chuẩn Bị Cho Buổi Khám Sức Khỏe Từ Xa**

- Trước buổi khám sức khỏe từ xa đầu tiên, quý vị phải thiết lập Zoom trên thiết bị của quý vị.
- Quý vị cần có:
	- Máy tính, máy tính bảng, hoặc điện thoại thông minh có máy ảnh quay ra trước để người cung cấp dịch vụ có thể thấy quý vị.
	- Kết nối mạng.
- Nếu quý vị muốn kiểm tra kết nối mạng của quý vị, tới *zoom.us/test*  để tham gia một cuộc họp thử.

# **Nếu Quý Vị có Câu Hỏi**

- Nếu quý vị cần giúp đỡ thiết lập Zoom, gọi tới quầy dịch vụ của chúng tôi tại **206.520.5100.**
- Để biết thêm về Khám Từ Xa tại Y Khoa UW, vui lòng ghé thăm trang

mạng của chúng tôi: *www.uwmedicine.org/virtual-care*

# <span id="page-2-0"></span>**Sử Dụng Điện Thoại Thông Minh Hoặc Máy Tính Bảng (Tablet) Cho Buổi Khám**

# **Trước Buổi Khám Từ Xa Đầu Tiên**

## **Bước 1: Tải ứng dụng Zoom.**

- Tải ứng dụng Zoom Cloud Meeting từ Tiệm Apple hoặc Google Play. (Chọn nâng cấp khi được nhắc). Nếu quý vị sử dụng cùng thiết bị cho những buổi khám tương lai, quý vị không cần lặp lại bước này. Nếu quý vị sử dụng thiết bị khác, quý vị sẽ phải thiết lập lần nữa.
- Nếu quý vị muốn xem thanh công cụ điều khiển cuộc họp mọi lúc:
	- 1. Nhấp biểu tượng cài đặt (hình bánh răng).
	- 2. Nhấp vào "Cuộc Họp" (Meetings).
	- 3. Bật "Luôn hiển thị cách điều khiển cuộc họp" (Always show meeting controls).

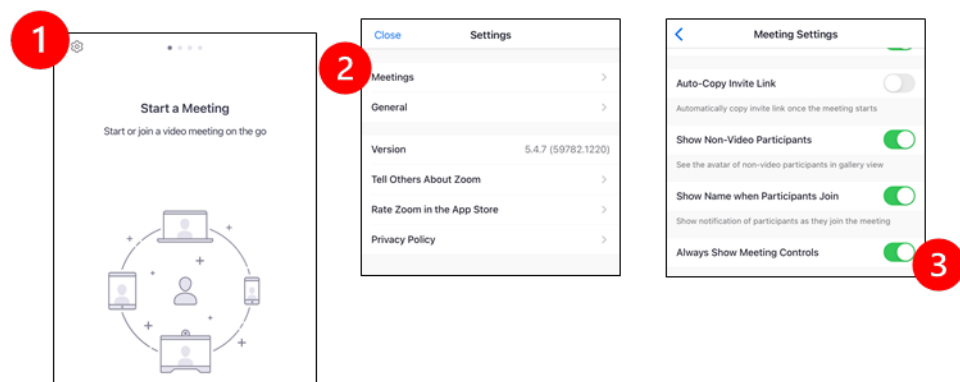

# **Trước Khi Người Cung Cấp Dịch Vụ Tham Dự Họp**

# **Bước 2: Tạo khoảng không gian yên tĩnh cho buổi khám.**

- Cho quý vị ít nhất 15 phút để thiết lập và kết nối.
- Đảm bảo thiết bị đã được cắm điện hoặc sạc đầy.
- Ngồi ở nơi yên tĩnh, sáng sủa.

• Nếu được, tìm một nơi riêng tư cho buổi khám của quý vị. Nếu có người ở gần, quý vị nên sử dụng tai nghe để bảo đảm riêng tư.

#### **Bước 3: Khởi Động Zoom.**

#### *A.Nếu quý vị có MyChart*

- Cho iPhone hoặc iPad, tắt lập trình chặn cửa sổ bật (pop-up):
	- 1. Nhấp chọn "Cài Đặt" (Settings)

- 2. Nhấp chọn "Safari"
- 3. Tắt "Chặn Cửa Sổ Bật" (Block Pop-ups)

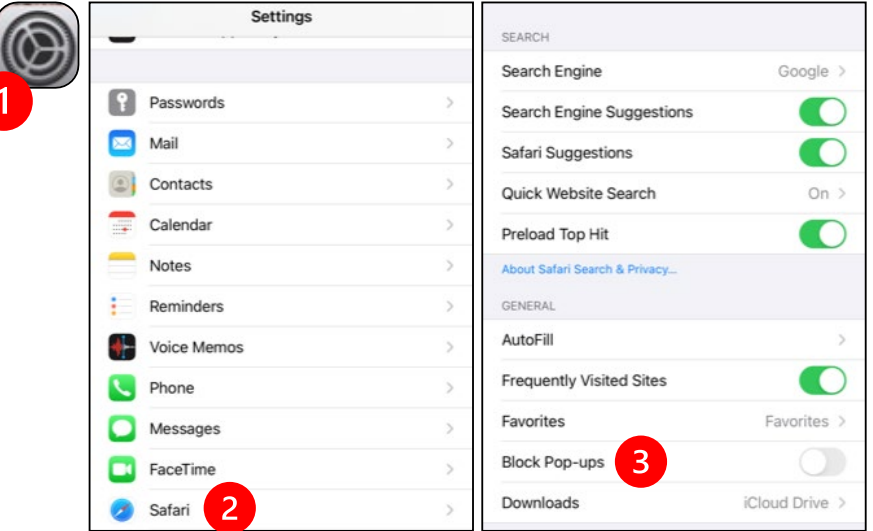

- Cho Android, tắt lập trình chặn cửa sổ bật (pop-up):
	- 1. Nhấp chọn "Chrome"
	- 2. Nhấp vào 3 dấu chấm dọc ở trên cùng bên phải
	- 3. Nhấp chọn "Cài Đặt" (Settings)

- 4. Nhấp chọn "Cài Đặt Trang Mạng" (Site Settings)
- 5. Chọn "Cửa Sổ Bật và Chuyển Hướng" (Pop-ups and redirect)
- 6. Bật "Cửa Sổ Bật và Chuyển Hướng" (Pop-ups and redirect)

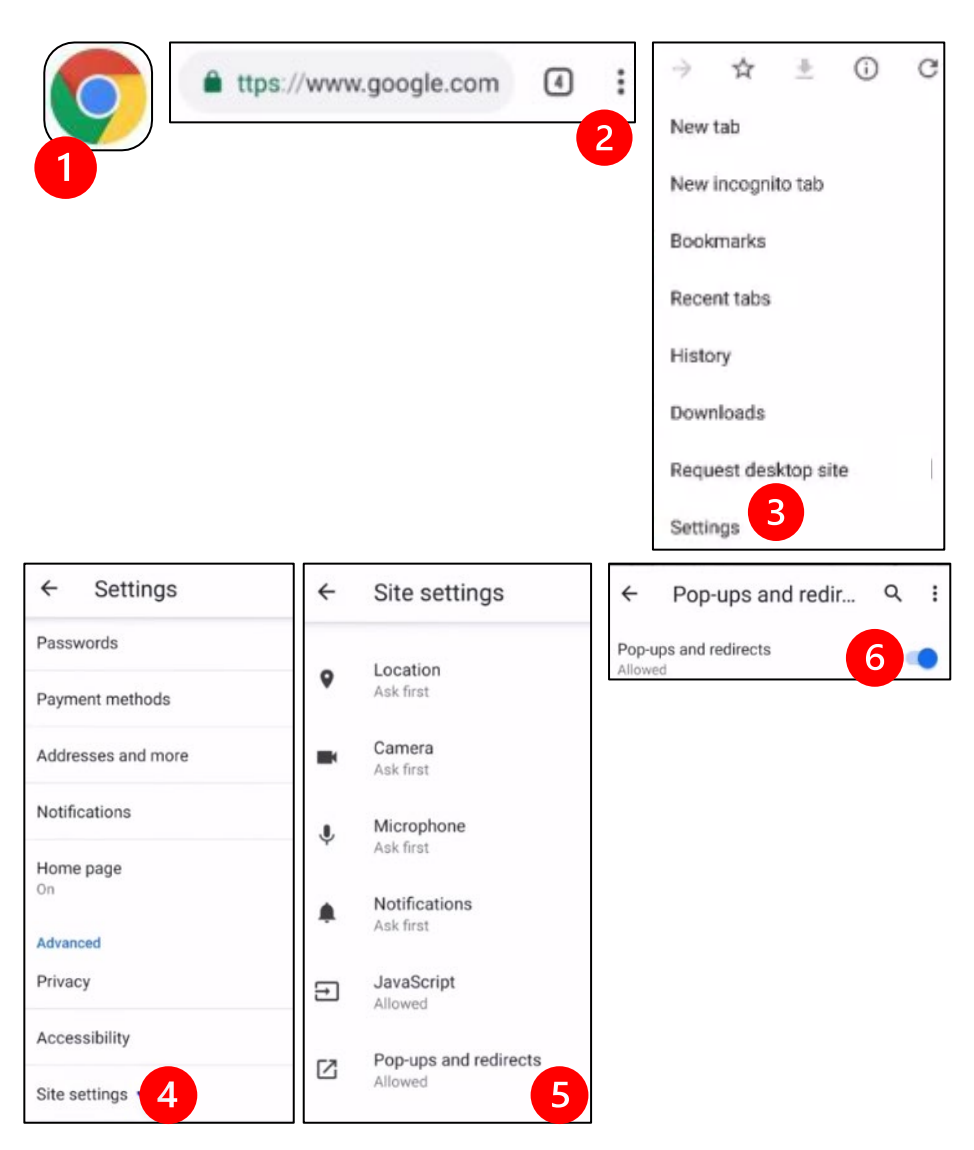

- Vào ứng dụng MyChart và đăng nhập. Nâng cấp MyChart khi được nhắc.
	- 1. Chọn "Bắt đầu buổi khám hình ảnh" (Begin your video visit).

 $\_$  ,  $\_$  ,  $\_$  ,  $\_$  ,  $\_$  ,  $\_$  ,  $\_$  ,  $\_$  ,  $\_$  ,  $\_$  ,  $\_$  ,  $\_$  ,  $\_$  ,  $\_$  ,  $\_$  ,  $\_$  ,  $\_$  ,  $\_$  ,  $\_$  ,  $\_$  ,  $\_$  ,  $\_$  ,  $\_$  ,  $\_$  ,  $\_$  ,  $\_$  ,  $\_$  ,  $\_$  ,  $\_$  ,  $\_$  ,  $\_$  ,  $\_$  ,  $\_$  ,  $\_$  ,  $\_$  ,  $\_$  ,  $\_$  ,

2. Chọn "Bắt đầu buổi khám" (Begin Visit.) Zoom sẽ tự khởi động.

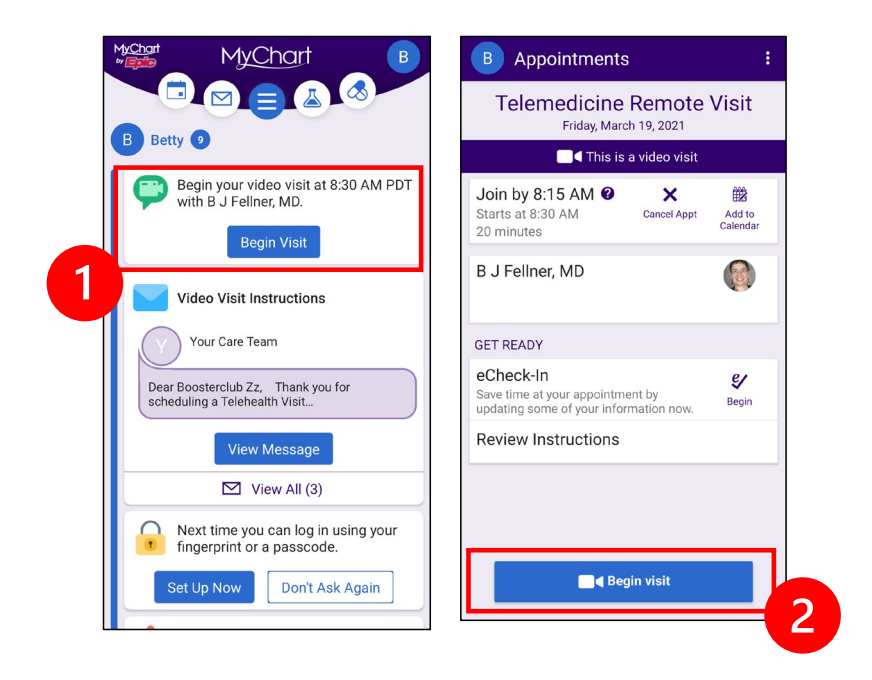

- Zoom sẽ hỏi tên quý vị. Điền tên và họ của quý vị vào.
- Quý vị sẽ được đưa tới "Phòng Chờ" (Waiting Room) để chờ tới khi người cung cấp y tế sẵn sàng tham dự. Người cung cấp có thể cần vài phút để vào. Vui lòng giữ trực tuyến. Cảm ơn sự kiên nhẫn của quý vị.

#### *B. Nếu quý KHÔNG có MyChart*

- Trước buổi khám, chúng tôi sẽ gửi tin nhắn có đường liên kết tới điện thoại của quý vị.
- Đi theo đường liên kiết tới trang mạng Zoom.
- Chọn ứng dụng Zoom Cloud để mở đường liên kết (khi được nhắc).
- Zoom sẽ hỏi tên quý vị. Điền tên và họ của quý vị vào.
- Quý vị sẽ được đưa tới "Phòng Chờ" (Waiting Room) để chờ tới khi người cung cấp y tế sẵn sàng tham dự. Người cung cấp có thể cần vài phút để vào. Vui lòng giữ trực tuyến. Cảm ơn sự kiên nhẫn của quý vị.

# **Khi Người Cung Cấp Dịch Tham Dự Họp**

#### **Bước 4: Kết nối âm thanh.**

Chúng tôi khuyến khích sử dụng âm thanh của thiết bị hoặc mạng:

• Cho iPhone, chọn "Gọi dùng Âm Thanh Mạng"

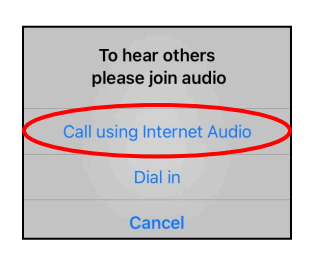

• Cho Android, chọn "Gọi qua Âm Thanh của Thiết Bị"

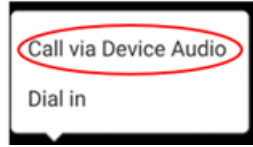

<span id="page-8-0"></span>• Nếu quý vị chọn "Quay số"(Dial in), một danh sách số sẽ xuất hiện. Chọn một số để gọi.(Dùng bất kì số nào). Điện thoại thông minh hoặc máy tính bảng sẽ điền số cuộc họp và người tham dự cho quý vị.

#### **Bước 5: Bật máy ảnh và ống nói.**

- Quý vị có thể sẽ cần nhấp vào màn hình để thanh công cụ hiện ra.
- Đảm bảo ống nói và loa KHÔNG bị tắt tiếng. Quý vị có thể sẽ cần nhấp vào nút "Bỏ tắt tiếng" (Unmute) trên thanh công cụ.
- Đảm bảo hình ảnh đã bắt đầu. Quý vị có thể sẽ cần chọn "Bắt đầu hình ảnh" (Start Video) trên thanh công cụ.

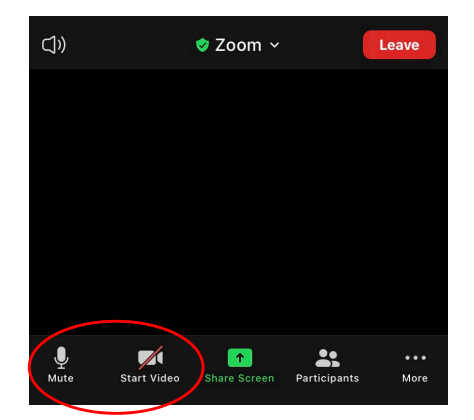

*Biểu tượng "Tắt tiếng"(Mute) và "Bắt đầu hình ảnh"* 

*(Start Video) trên thanh công cụ"*

## **Bước 6: Bắt đầu buổi khám từ xa.**

Bây giờ quý vị đã sẵn sàng bắt đầu buổi khám.

Nếu người cung cấp gặp khó khăn trong việc nghe tiếng hoặc nhìn thấy quý vị, họ có thể sẽ gọi cho quý vị vào số cung cấp vào đầu phiên họp. Nếu quý vị sử dụng máy tính bảng, vui lòng để điện thoại gần bên trong trường hợp cần thiết.

# **Sử Dụng Máy Tính Cho Buổi Khám**

Các hướng dẫn sau đây dành cho bệnh nhân có tài khoản MyChart.

#### **Nếu quý vị không có tài khoản MyChart:**

- Làm theo các hướng dẫn trên trang 3 dưới mục "Sử Dụng Điện Thoại Thông Minh hoặc Máy Tính Bảng (Tablet) Cho Buổi Khám."
- Khi làm tới bước 3, đi theo các hướng dẫn trên trang 6 dưới mục "B. Nếu quý vị KHÔNG có MyChart."

# **Trước Buổi Khám Từ Xa Đầu Tiên**

#### **Bước 1: Tải "Zoom Khách Hàng cho Cuộc Họp"**

- Đi tới *[zoom.us/download](https://zoom.us/download)*. Chọn nút "Tải" (Download) dưới mục "Zoom Khách Hàng cho Cuộc Họp" (Zoom Client for Meetings).
- Chọn chạy Zoom (khi được nhắc).

 $\_$  ,  $\_$  ,  $\_$  ,  $\_$  ,  $\_$  ,  $\_$  ,  $\_$  ,  $\_$  ,  $\_$  ,  $\_$  ,  $\_$  ,  $\_$  ,  $\_$  ,  $\_$  ,  $\_$  ,  $\_$  ,  $\_$  ,  $\_$  ,  $\_$  ,  $\_$  ,  $\_$  ,  $\_$  ,  $\_$  ,  $\_$  ,  $\_$  ,  $\_$  ,  $\_$  ,  $\_$  ,  $\_$  ,  $\_$  ,  $\_$  ,  $\_$  ,  $\_$  ,  $\_$  ,  $\_$  ,  $\_$  ,  $\_$  ,

# **Trước Khi Người Cung Cấp Tham Dự Họp**

**Bước 2: Tạo khoảng không gian yên tĩnh cho buổi khám.**

- Cho quý vị ít nhất 15 phút để thiết lập và kết nối.
- Đảm bảo thiết bị đã được cắm điện hoặc sạc đầy.
- Ngồi ở nơi yên tĩnh, sáng sủa.
- Nếu được, tìm một nơi riêng tư cho buổi khám của quý vị. Nếu có người ở gần, quý vị nên sử dụng tai nghe để bảo đảm riêng tư.

#### **Bước 3: Khởi Động Zoom (với MyChart)**

- Đi tới *[mychart.uwmedicine.org](https://mychart.uwmedicine.org/)*.
- Đăng nhập vào MyChart.
	- 1. Chọn "Bắt đầu buổi khám hình ảnh"(Begin your video visit.)
	- 2. Chọn "Bắt đầu buổi khám"(Begin Visit). Zoom sẽ tự khởi động.

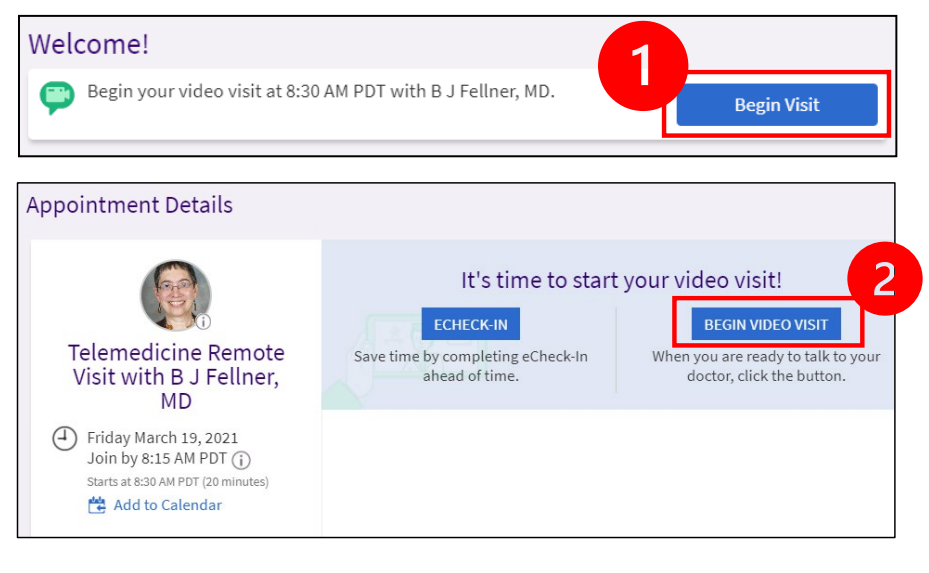

- Zoom sẽ hỏi tên quý vị. Điền tên và họ của quý vị vào.
- Quý vị sẽ được đưa tới "Phòng Chờ" (Waiting Room) để chờ tới khi người cung cấp y tế sẵn sàng tham dự. Người cung cấp có thể cần vài phút để vào. Vui lòng giữ trực tuyến. Cảm ơn sự kiên nhẫn của quý vị.

# **Khi Người Cung Cấp Tham Dự Họp**

 $\_$  ,  $\_$  ,  $\_$  ,  $\_$  ,  $\_$  ,  $\_$  ,  $\_$  ,  $\_$  ,  $\_$  ,  $\_$  ,  $\_$  ,  $\_$  ,  $\_$  ,  $\_$  ,  $\_$  ,  $\_$  ,  $\_$  ,  $\_$  ,  $\_$  ,  $\_$  ,  $\_$  ,  $\_$  ,  $\_$  ,  $\_$  ,  $\_$  ,  $\_$  ,  $\_$  ,  $\_$  ,  $\_$  ,  $\_$  ,  $\_$  ,  $\_$  ,  $\_$  ,  $\_$  ,  $\_$  ,  $\_$  ,  $\_$  ,

**Bước 4: Kết nối âm thanh.**

• Chúng tôi khuyến khích sử dụng ống nói hoặc loa máy tính cho âm thanh. Chọn "Âm thanh máy tính" (Computer Audio) và nhấp "Tham dự với Âm thanh máy tính" (Join with Computer Audio).

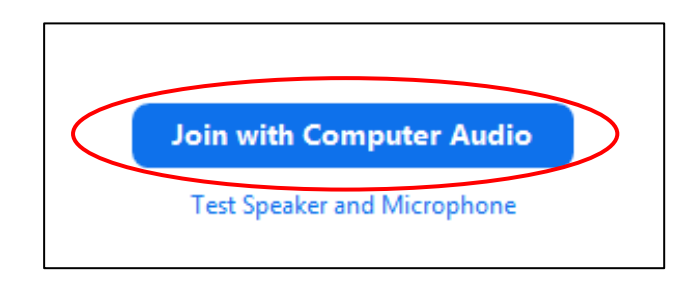

- Nếu quý vị dùng điện thoại cho âm thanh, chọn "Gọi Điện thoại"( Phone Call), và một danh sách số sẽ hiện ra:
	- 1. Chọn bất kì số nào trong phần "Quay số"(Dial) để gọi.
	- 2. Quý vị sẽ được yêu cầu điền mã số họp. Ghi vào số được liệt kê trên phần "Mã Số Họp" (Meeting ID), rồi bấm #.
	- 3. Quý vị sẽ được yêu cầu điền mã số người tham dự. Ghi vào số được liệt kê trên phần "Mã Số Người Tham Dự" (Participant ID), rồi bấm #. Hoặc bấm # để đi tiếp.

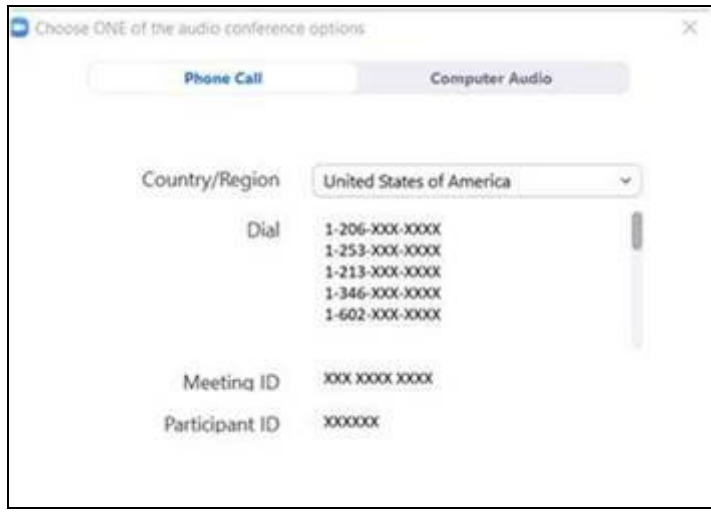

#### **Bước 5: Mở máy thu ảnh và ống nói.**

j

- Nhấp vào trong cửa số Zoom để thanh công cụ hiện ra.
- $\_$  ,  $\_$  ,  $\_$  ,  $\_$  ,  $\_$  ,  $\_$  ,  $\_$  ,  $\_$  ,  $\_$  ,  $\_$  ,  $\_$  ,  $\_$  ,  $\_$  ,  $\_$  ,  $\_$  ,  $\_$  ,  $\_$  ,  $\_$  ,  $\_$  ,  $\_$  ,  $\_$  ,  $\_$  ,  $\_$  ,  $\_$  ,  $\_$  ,  $\_$  ,  $\_$  ,  $\_$  ,  $\_$  ,  $\_$  ,  $\_$  ,  $\_$  ,  $\_$  ,  $\_$  ,  $\_$  ,  $\_$  ,  $\_$  , • Đảm bảo ống nói và loa KHÔNG bị tắt tiếng. Quý vị có thể cần nhấp

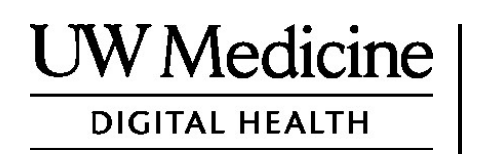

# **Your Telemedicine Visit**

*What a telemedicine visit is, how it works, and how to set up your device*

## **Contents**

*[About Telemedicine Visits \(page 2\)](#page-13-0) [About Zoom \(page 2\)](#page-13-0) [Your Safety and Privacy \(page 2\)](#page-13-0) [How to Prepare for Your Telemedicine Visit \(page 2\)](#page-13-0) [If You Have Questions \(page 2\)](#page-13-0) [Using a Smartphone or Tablet for Your Visit \(pages 3-8\)](#page-14-0) [Using a Computer for Your Visit \(pages 9-12\)](#page-20-0)* 

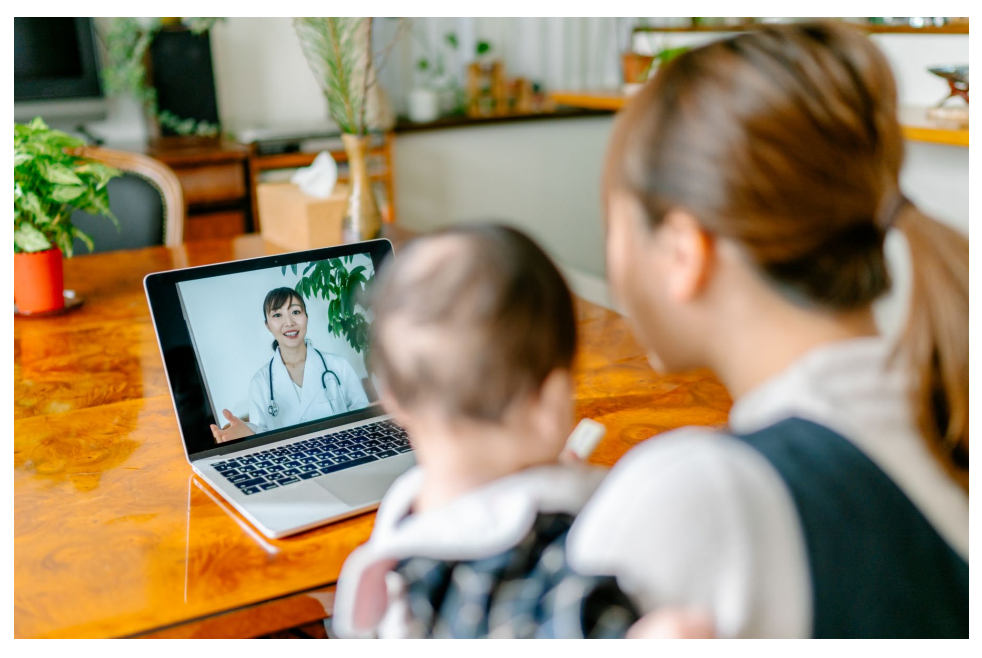

*During a telemedicine visit, you and your provider can see each other on your computer, tablet, or smartphone.*

# <span id="page-13-0"></span>**About Telemedicine Visits**

A telemedicine visit is a way to get the healthcare you need when you cannot come to the clinic to see your provider. UW Medicine telemedicine visits use a video service called Zoom.

# **About Zoom**

Zoom allows you to see and talk with someone at a distance. It works on a computer, tablet, or smartphone.

Zoom is free to use. You do not need to create an account.

# **Your Safety and Privacy**

Your telemedicine visit will be safe, private, and secure. Your photo and voice will not be recorded or stored. All your information is protected, just as if you were meeting with your healthcare provider in the clinic. Zoom complies with the Health Insurance Portability and Accountability Act (HIPAA), which protects your health privacy.

# **How to Prepare for Your Telemedicine Visit**

- Before your first telemedicine visit, set up Zoom on your device.
- You need to have:
	- A computer, tablet, or smartphone with a camera that faces you, so that your provider can see you
	- An internet connection
- If you want to check your internet connection, visit *[zoom.us/test](https://zoom.us/test)* to join a test meeting.

# **If You Have Questions**

- If you need help setting up Zoom, call our service desk at **206.520.5100.**
- To learn more about Telemedicine at UW Medicine, please visit our website: *www.uwmedicine.org/virtual-care*

# <span id="page-14-0"></span>**Using a Smartphone or Tablet for Your Visit**

# **Before Your First Telemedicine Visit**

#### **Step 1: Download the Zoom app.**

- Download the Zoom Cloud Meeting app from the Apple App Store or on Google Play. (Upgrade if prompted.) If you use the same device for future visits, you should not have to repeat this step. If you use a different device, you will need to do the set-up again.
- If you want to see the Zoom meeting control toolbar at all times:
	- 1. Click on the settings icon (gear).
	- 2. Click on "Meetings."
	- 3. Turn on "Always show meeting controls."

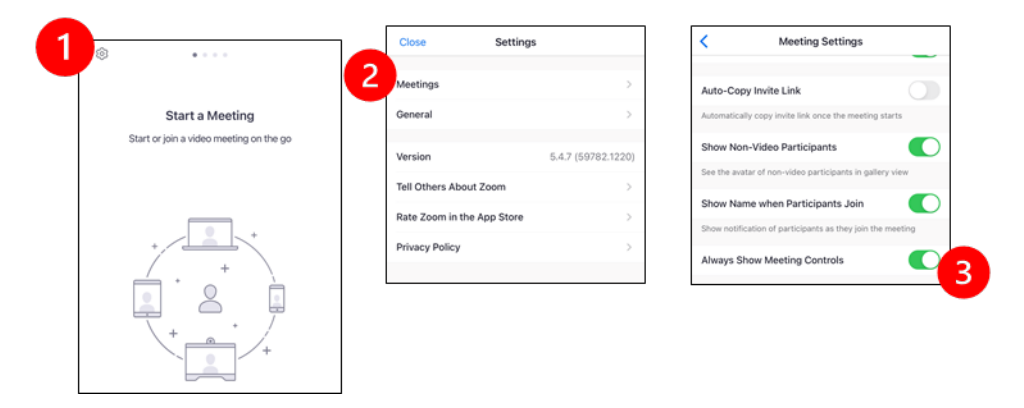

# **Before Your Provider Joins the Meeting**

#### **Step 2: Create a quiet space for your visit.**

- Give yourself at least 15 minutes to set up and get connected.
- Make sure your device is plugged in or fully charged.
- Sit in a quiet space with good lighting.

 $\_$  ,  $\_$  ,  $\_$  ,  $\_$  ,  $\_$  ,  $\_$  ,  $\_$  ,  $\_$  ,  $\_$  ,  $\_$  ,  $\_$  ,  $\_$  ,  $\_$  ,  $\_$  ,  $\_$  ,  $\_$  ,  $\_$  ,  $\_$  ,  $\_$  ,  $\_$  ,  $\_$  ,  $\_$  ,  $\_$  ,  $\_$  ,  $\_$  ,  $\_$  ,  $\_$  ,  $\_$  ,  $\_$  ,  $\_$  ,  $\_$  ,  $\_$  ,  $\_$  ,  $\_$  ,  $\_$  ,  $\_$  ,  $\_$  ,

• If you can, find a private place for your visit. If there are other people nearby, you can use headphones for privacy.

## **Step 3: Start Zoom.**

#### *A. If you have MyChart*

- For iPhone or iPad, disable pop-up blockers:
	- 1. Click on "Settings"
	- 2. Click on "Safari"
	- 3. Turn off "Block Pop-ups"

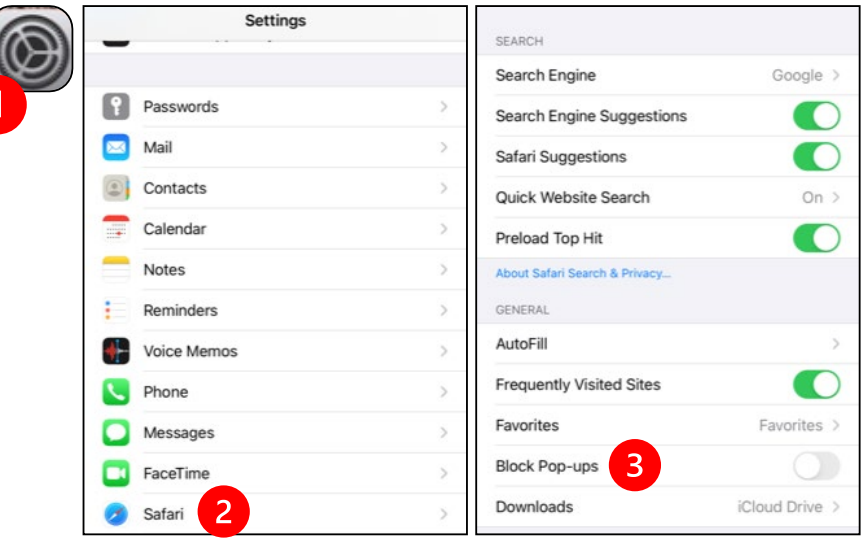

- For Android, disable pop-up blockers:
	- 1. Click on "Chrome"
	- 2. Click on the 3 vertical dots at the top right
	- 3. Click "Settings"
	- 4. Click "Site Settings"
	- 5. Click "Pop-ups and redirect"

 $\_$  ,  $\_$  ,  $\_$  ,  $\_$  ,  $\_$  ,  $\_$  ,  $\_$  ,  $\_$  ,  $\_$  ,  $\_$  ,  $\_$  ,  $\_$  ,  $\_$  ,  $\_$  ,  $\_$  ,  $\_$  ,  $\_$  ,  $\_$  ,  $\_$  ,  $\_$  ,  $\_$  ,  $\_$  ,  $\_$  ,  $\_$  ,  $\_$  ,  $\_$  ,  $\_$  ,  $\_$  ,  $\_$  ,  $\_$  ,  $\_$  ,  $\_$  ,  $\_$  ,  $\_$  ,  $\_$  ,  $\_$  ,  $\_$  ,

6. Turn on "Pop-ups and redirect"

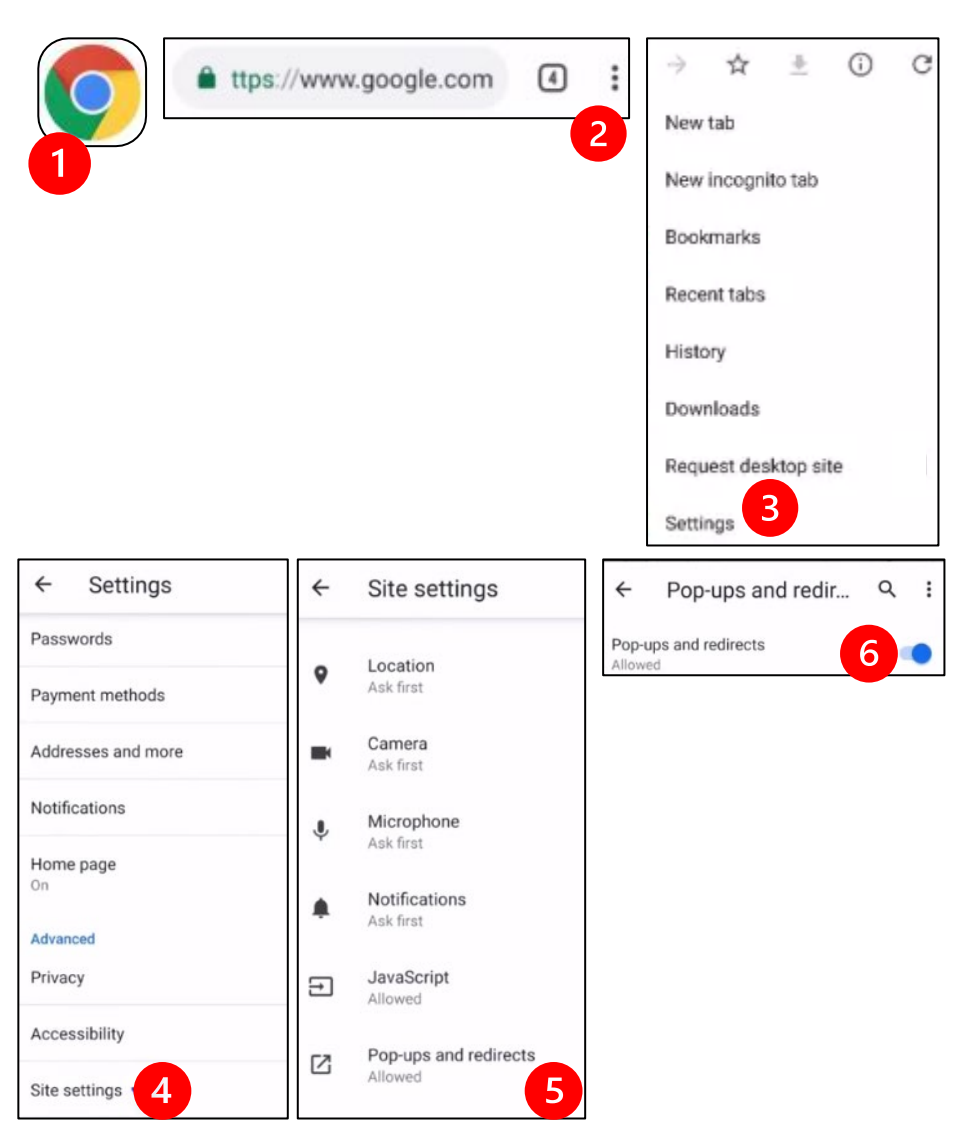

- Go to the MyChart App and log in. Upgrade MyChart if prompted.
	- 1. Select the option to "Begin your video visit."
	- 2. Select "Begin Visit." This will start Zoom.

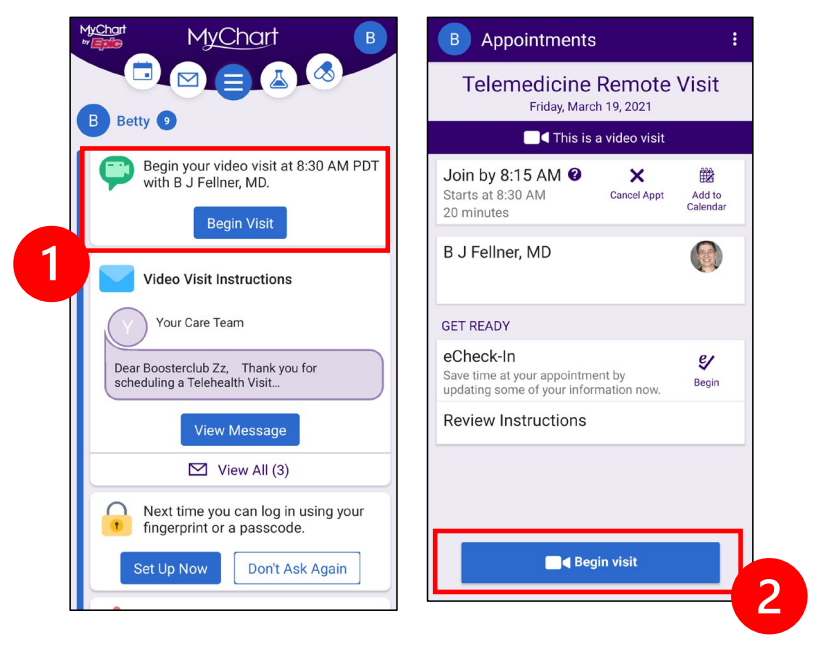

- Zoom will ask for your name. Enter your first and last name.
- You might be placed in a "Waiting Room" while your healthcare provider gets ready to join. It may take a few minutes for the provider to join. Please stay online. Thank you for your patience.

#### *B. If You Do NOT Have MyChart*

- Before your visit, we will send you a text with a link to your phone.
- Follow the link to get to the Zoom website.

- Choose to use Zoom Cloud app to open the link (if prompted).
- Zoom will ask for your name. Enter your first and last name.
- You might be placed in a "Waiting Room" while your healthcare provider gets ready to join. It may take a few minutes for the provider to join. Please stay online. Thank you for your patience.

# **When Your Provider Joins the Meeting**

#### **Step 4: Connect the audio.**

We advise using internet or device audio:

• For iPhone, choose "Call using Internet Audio"

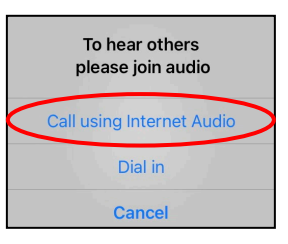

• For Android, choose "Call via Device Audio"

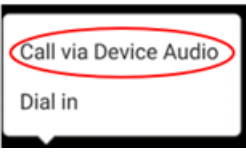

• If you choose "Dial in," a list of numbers will appear. Pick a number to call. (You can use any of them.) Your smartphone or tablet will enter the meeting and participant ID for you.

#### **Step 5: Turn on the camera and microphone.**

- You may need to tap your screen for the toolbar to appear.
- Make sure your microphone and speakers are NOT muted. You may need to click "Unmute" on the toolbar.
- Make sure your video is started. You may need to click "Start Video" on the toolbar.

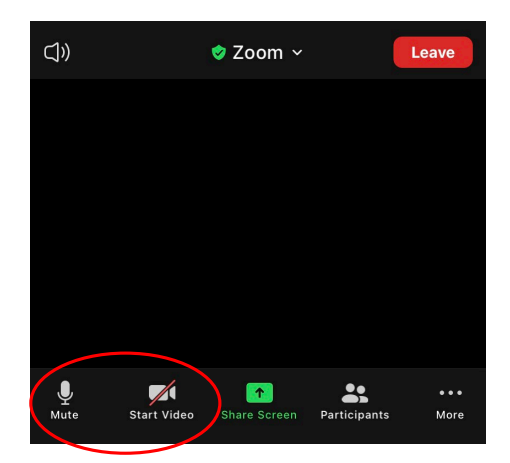

*The symbols for "Mute" and "Start Video" are on the toolbar.*

## **Step 6: Start your telemedicine visit.**

 $\_$  ,  $\_$  ,  $\_$  ,  $\_$  ,  $\_$  ,  $\_$  ,  $\_$  ,  $\_$  ,  $\_$  ,  $\_$  ,  $\_$  ,  $\_$  ,  $\_$  ,  $\_$  ,  $\_$  ,  $\_$  ,  $\_$  ,  $\_$  ,  $\_$  ,  $\_$  ,  $\_$  ,  $\_$  ,  $\_$  ,  $\_$  ,  $\_$  ,  $\_$  ,  $\_$  ,  $\_$  ,  $\_$  ,  $\_$  ,  $\_$  ,  $\_$  ,  $\_$  ,  $\_$  ,  $\_$  ,  $\_$  ,  $\_$  ,

You are now ready to start your visit.

If your provider has trouble seeing or hearing you, they might call you at the number that you provided at the start of your session. If you are using a tablet, please keep your phone nearby in case this is needed.

# <span id="page-20-0"></span>**Using a Computer for Your Visit**

These instructions are for patients with a MyChart account.

#### **If you do not have a MyChart account:**

- Follow the instructions on page 3 under "Using a Smartphone or Tablet for Your Visit."
- When you reach Step 3, follow instructions on page 6 under "B. If You Do NOT Have MyChart."

# **Before Your First Telemedicine Visit**

#### **Step 1: Download "Zoom Client for Meetings."**

- Go to *[zoom.us/download](https://zoom.us/download)*. Click on the "Download" button under "Zoom Client for Meetings."
- Choose to run Zoom (if prompted).

# **Before Your Provider Joins the Meeting**

#### **Step 2: Create a quiet space for your telemedicine visit.**

- Give yourself at least 15 minutes to set up and get connected.
- Make sure your device is plugged in or fully charged.
- Sit in a quiet space with good lighting.

 $\_$  ,  $\_$  ,  $\_$  ,  $\_$  ,  $\_$  ,  $\_$  ,  $\_$  ,  $\_$  ,  $\_$  ,  $\_$  ,  $\_$  ,  $\_$  ,  $\_$  ,  $\_$  ,  $\_$  ,  $\_$  ,  $\_$  ,  $\_$  ,  $\_$  ,  $\_$  ,  $\_$  ,  $\_$  ,  $\_$  ,  $\_$  ,  $\_$  ,  $\_$  ,  $\_$  ,  $\_$  ,  $\_$  ,  $\_$  ,  $\_$  ,  $\_$  ,  $\_$  ,  $\_$  ,  $\_$  ,  $\_$  ,  $\_$  ,

• If you can, find a private place for your visit. If there are other people nearby, you can use headphones for privacy.

### **Step 3: Starting Zoom (with MyChart)**

- Go to *[mychart.uwmedicine.org](https://mychart.uwmedicine.org/)*.
- Log into MyChart.
	- 1. Select the option to "Begin your video visit."
	- 2. Select "Begin Visit." This will start Zoom.

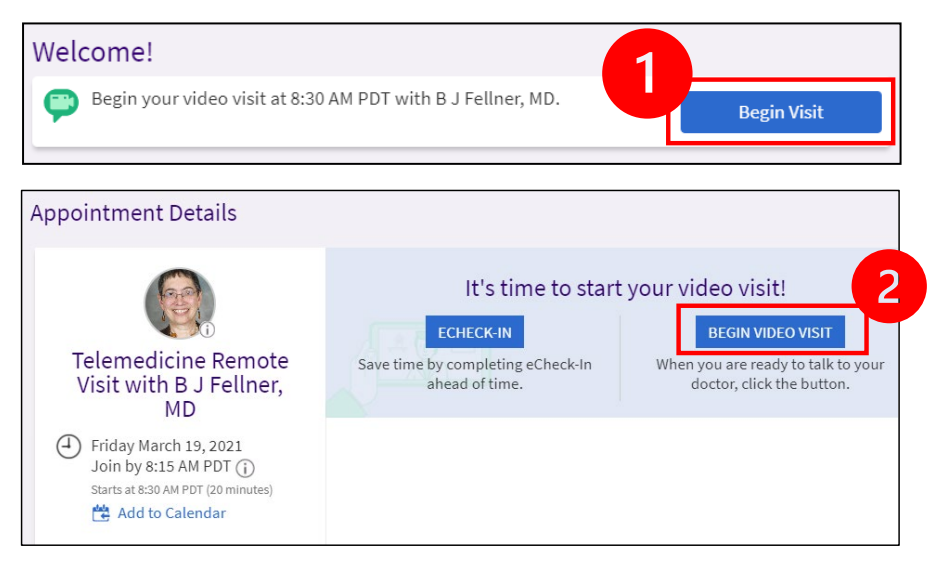

• Zoom will ask for your name. Enter your first and last name.

 $\_$  ,  $\_$  ,  $\_$  ,  $\_$  ,  $\_$  ,  $\_$  ,  $\_$  ,  $\_$  ,  $\_$  ,  $\_$  ,  $\_$  ,  $\_$  ,  $\_$  ,  $\_$  ,  $\_$  ,  $\_$  ,  $\_$  ,  $\_$  ,  $\_$  ,  $\_$  ,  $\_$  ,  $\_$  ,  $\_$  ,  $\_$  ,  $\_$  ,  $\_$  ,  $\_$  ,  $\_$  ,  $\_$  ,  $\_$  ,  $\_$  ,  $\_$  ,  $\_$  ,  $\_$  ,  $\_$  ,  $\_$  ,  $\_$  ,

• You might be placed in a "Waiting Room" while your healthcare provider gets ready to join. It may take a few minutes for the provider to join. Please stay online. Thank you for your patience.

# **When Your Provider Joins the Meeting**

#### **Step 4: Connect the audio.**

• We advise using your computer microphone and speaker for audio. Choose "Computer Audio" and click "Join with Computer Audio."

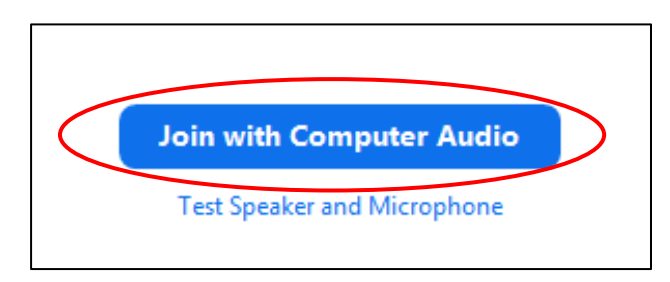

- If you are using your phone for audio, choose "Phone Call," and a list of numbers will appear:
	- 1. Pick any number from the "Dial" section to call.
	- 2. You will be asked to enter the meeting ID. Enter the number listed in the "Meeting ID" section, then press #.
	- 3. You will be asked to enter the participant ID. Enter the number listed in the "Participant ID" section, then press #. Or just press # to continue.

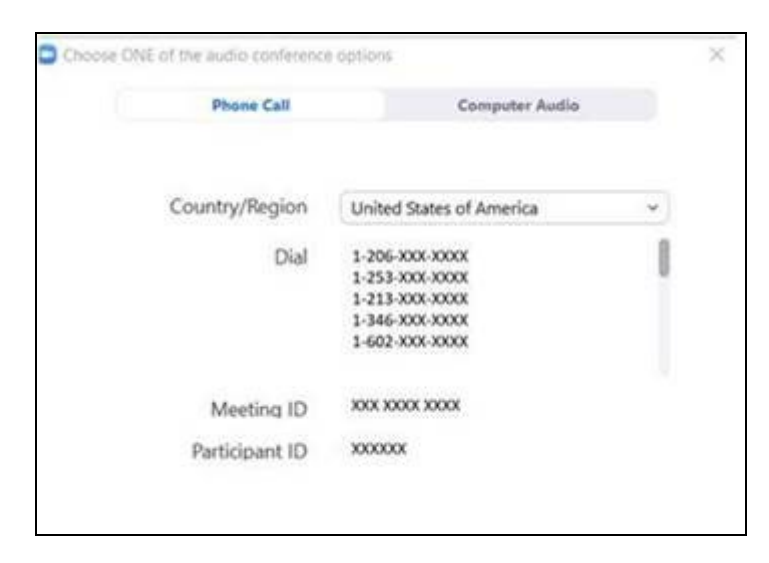

#### **Step 5: Turn on the camera and microphone.**

- Click inside the Zoom window for the toolbar to appear.
- Make sure your microphone and speakers are NOT muted. You may need to click "Unmute" on the toolbar.
- Make sure your video is started. You may need to click "Start Video" on the toolbar.

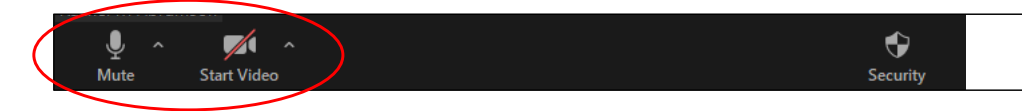

*The symbols for "Mute and "Start Video" are on the Zoom toolbar.*

#### **Step 6: Start your telemedicine visit.**

 $\_$  ,  $\_$  ,  $\_$  ,  $\_$  ,  $\_$  ,  $\_$  ,  $\_$  ,  $\_$  ,  $\_$  ,  $\_$  ,  $\_$  ,  $\_$  ,  $\_$  ,  $\_$  ,  $\_$  ,  $\_$  ,  $\_$  ,  $\_$  ,  $\_$  ,  $\_$  ,  $\_$  ,  $\_$  ,  $\_$  ,  $\_$  ,  $\_$  ,  $\_$  ,  $\_$  ,  $\_$  ,  $\_$  ,  $\_$  ,  $\_$  ,  $\_$  ,  $\_$  ,  $\_$  ,  $\_$  ,  $\_$  ,  $\_$  ,

You are now ready to start your visit.

If your provider has trouble seeing or hearing you, they might call you at the phone number you gave when you set up your telemedicine visit. Please keep your phone nearby in case this is needed.

# **Questions?**

Your questions are important. Call your doctor or healthcare provider if you have questions or concerns.

- To learn more about telemedicine at UW Medicine, visit our website: *[www.uwmedicine.org/virtual-care](https://www.uwmedicine.org/telehealth)*
- If you need help setting up Zoom, call our service desk at **206.520.5100.**